# ИНСТРУКЦИЯ ДЛЯ РАБОТЫ В МОДУЛЕ «ФИЗИКОН» СИСТЕМЫ ДИСТАНЦИОНОГО ОБРАЗОВАНИЯ КУБАНИ

Для осуществления мониторинговых работ по предметам, изучаемым в рамках программы общего образования в структуре системы дистанционного образования Кубани функционирует компонент «ФИЗИКОН» (рис.1).

#### **Вход в систему мониторинговых работ**

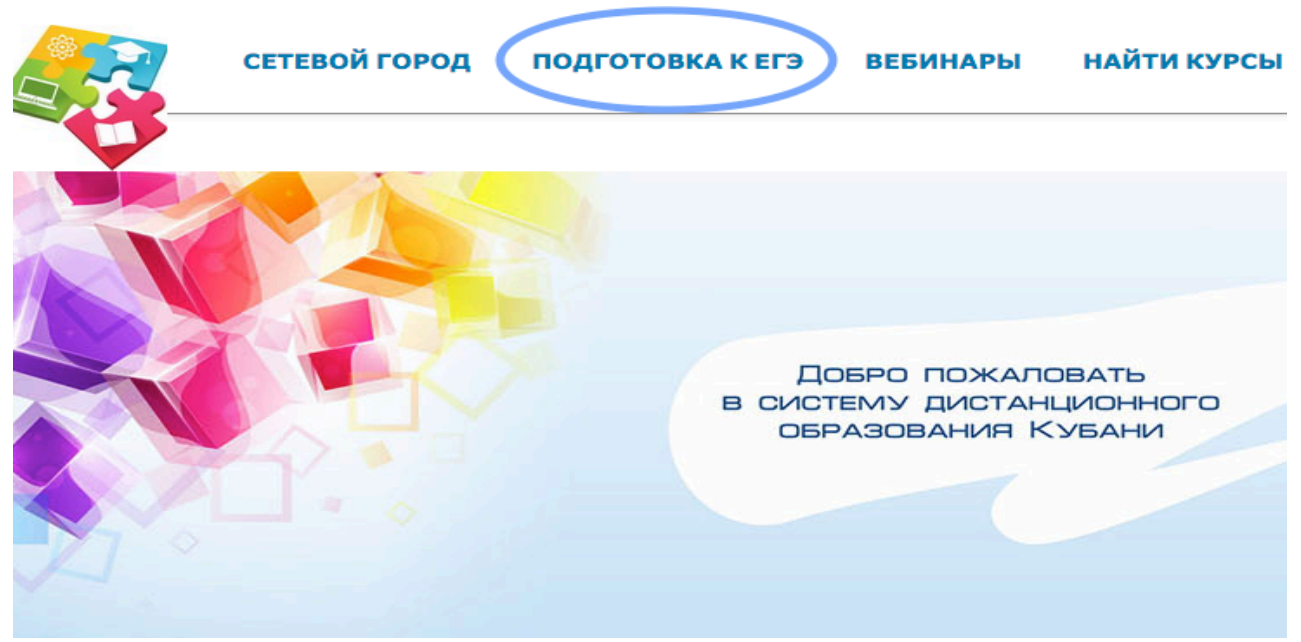

Рис. 1. Вход в систему мониторинговых работ

Для работы в системе мониторинговых работ требуется постоянный доступ к сети Интернет.

Муниципальный координатор системы дистанционного образования Кубани наделен правами методиста для назначения и проведения мониторинговых работ.

Роль методиста присваивается учетной записи муниципального координатора.

**Методист** – эта роль для назначения и проведения мониторинговых работ на уровне муниципального образования, образовательной организации или отдельного класса.

Методист имеет следующий функционал:

- составление и проверка мониторинговых работ;
- прохождение мониторинговых работ в пробном режиме;
	- просмотр отчетов о сложности работ.

### **Авторизация в системе мониторинговых работ**

Для авторизации в системе мониторинговых работ необходимо использовать выданный Вам региональным координатором логин и пароль.

После успешной авторизации, пользователь попадает в личный кабинет (рис. 2).

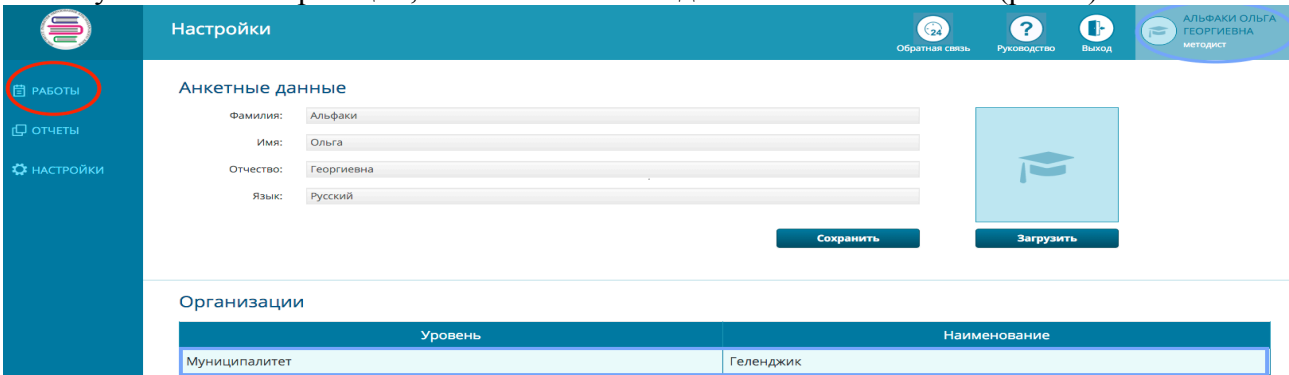

Рис. 2. Личный кабинет пользователя

### **Шаг 1. Создание мониторинговых работ**

Для создания мониторинговой работы необходимо выбрать раздел «Работы» (рис. 2) в личном кабинете. В открывшемся окне появляется список мониторинговых работ, а так же список завершенных мониторинговые работы.

## **Шаг 2.**

В верхней строке открывшегося окна необходимо нажать кнопку «Создать» (рис. 3)

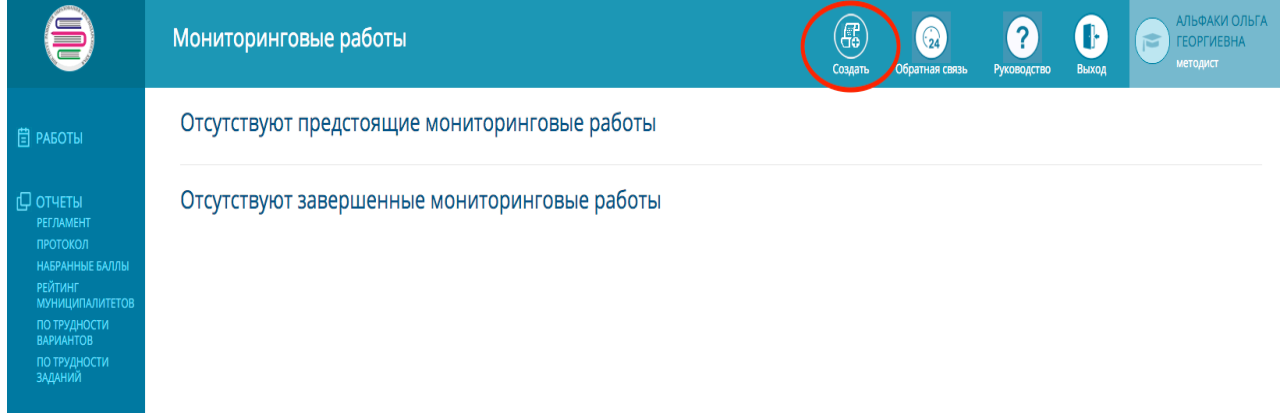

Рис. 3. Раздел «Работы»

# **Шаг 3.**

В появившемся окне необходимо заполнить свободные поля: «Название работы», «Предмет», «Класс», «Длительность», «Шкала», «Уровень», «Инструкции». Далее нужно нажать кнопку «Сохранить» (рис. 4).

|                                                | Создание мониторинговой работы | Свойства | Œ<br>Варианты | سميسي<br>Назначение | $\odot$<br>Обратная связь | $\mathbf{r}$<br>Руководство | œ<br>Выход | АЛЬФАКИ ОЛЬГА<br>$\epsilon$<br><b>ГЕОРГИЕВНА</b><br>методист |
|------------------------------------------------|--------------------------------|----------|---------------|---------------------|---------------------------|-----------------------------|------------|--------------------------------------------------------------|
| Название работы<br>Контрольный срез<br>Предмет | $\mathbf{1}$                   |          |               |                     |                           |                             |            |                                                              |
| Английский язык<br>Класс                       | $\overline{2}$                 |          |               |                     |                           |                             |            | ÷                                                            |
| 11<br>Длительность                             | $\overline{\mathbf{3}}$        |          |               |                     |                           |                             |            | $\div$                                                       |
| 1 ч. 30 мин.<br>Шкала                          | $\overline{4}$                 |          |               |                     |                           |                             |            | $\div$                                                       |
| EF3-2015<br>Уровень                            | $\overline{5}$                 |          |               |                     |                           |                             |            | $\div$                                                       |
| Класс<br>Инструкция                            | 6<br>$\overline{z}$            |          |               |                     |                           |                             |            | $\div$                                                       |
|                                                |                                |          |               |                     |                           |                             |            |                                                              |
|                                                |                                |          |               |                     |                           |                             |            |                                                              |
|                                                |                                |          |               |                     |                           |                             |            |                                                              |
|                                                |                                |          |               |                     |                           |                             |            |                                                              |
|                                                |                                |          |               |                     |                           |                             |            | Сохранить                                                    |

Рис. 4. Раздел «Создание мониторинговой работы»

# **Шаг 4.**

В открытом окне нажать кнопку «Варианты» и выбрать в открывшемся окне название предмета и количество вариантов, затем нажать кнопку «Добавить» (рис. 5.1).

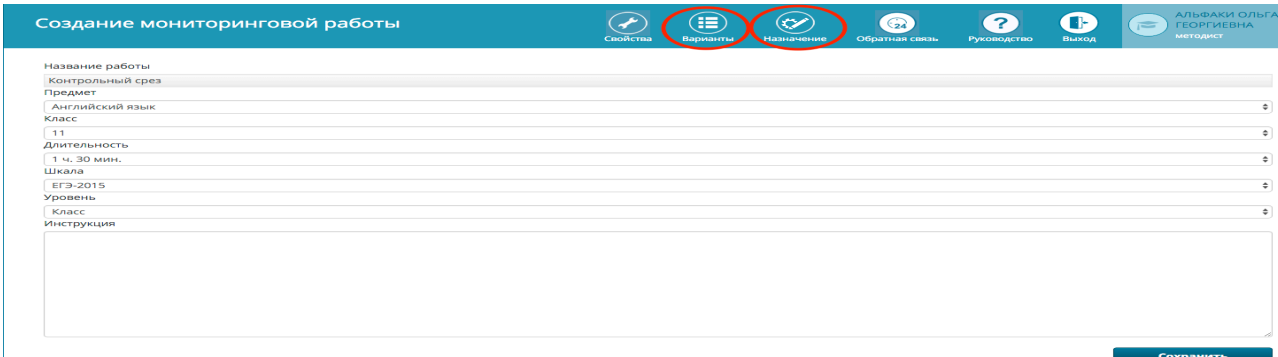

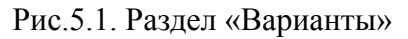

| Создание мониторинговой работы                      |  | Создать                         | Œ<br>Варианты          | ≪<br>Назначение | $\bigodot$<br>Обратная связь | $\mathbf{P}$<br>Руководство | Œ<br>Выход          | АЛЬФАКИ ОЛЬГА<br>$\overline{1}$<br><b><i>FEOPFWEBHA</i></b><br>методист |
|-----------------------------------------------------|--|---------------------------------|------------------------|-----------------|------------------------------|-----------------------------|---------------------|-------------------------------------------------------------------------|
| Название работы: Контрольный срез                   |  |                                 |                        |                 |                              |                             |                     |                                                                         |
| Предмет: Английский язык                            |  |                                 |                        |                 |                              |                             |                     |                                                                         |
| Уровень: Класс                                      |  |                                 |                        |                 |                              |                             |                     | Перейти к назначению работ                                              |
|                                                     |  |                                 |                        |                 |                              |                             |                     |                                                                         |
| Курс - источник                                     |  | <b>Тест - источник</b><br>Время |                        |                 |                              | Количество задач            |                     |                                                                         |
| Добавьте варианты                                   |  |                                 |                        |                 |                              |                             |                     |                                                                         |
|                                                     |  |                                 |                        |                 |                              |                             |                     | Удалить                                                                 |
| Курс - источник                                     |  |                                 | <b>Тест - источник</b> |                 |                              | Время                       | Количество<br>задач | Количество<br>использований                                             |
| Гренажёр по подготовке ЕГЭ-2015. Биология вариант 1 |  | Вариант 1                       |                        |                 | —                            | 33                          |                     | 53468                                                                   |
| Тренажёр по подготовке ЕГЭ-2015. Биология вариант 2 |  | Вариант 2                       |                        |                 | –                            | 33                          |                     | 52637                                                                   |
| Тренажёр по подготовке ЕГЭ-2015. Биология вариант 3 |  | Вариант 1                       |                        |                 |                              | 40                          |                     | 51657                                                                   |
| Тренажёр по подготовке ЕГЭ-2015. Биология вариант 4 |  | Вариант 2                       |                        |                 |                              | 40                          |                     | 51672                                                                   |

Рис.5. 2. Раздел «Варианты», «Назначение работ»

### **Шаг 5.**

После выбора вариантов работ, необходимо перейти к их назначению. Для этого в верхней строке окна необходимо нажать кнопку «Назначение» (рис.5.1.). В открывшемся окне нужно указать время начала и окончания мониторинговой работы, выбрать школы и классы для их прохождения (рис. 6).

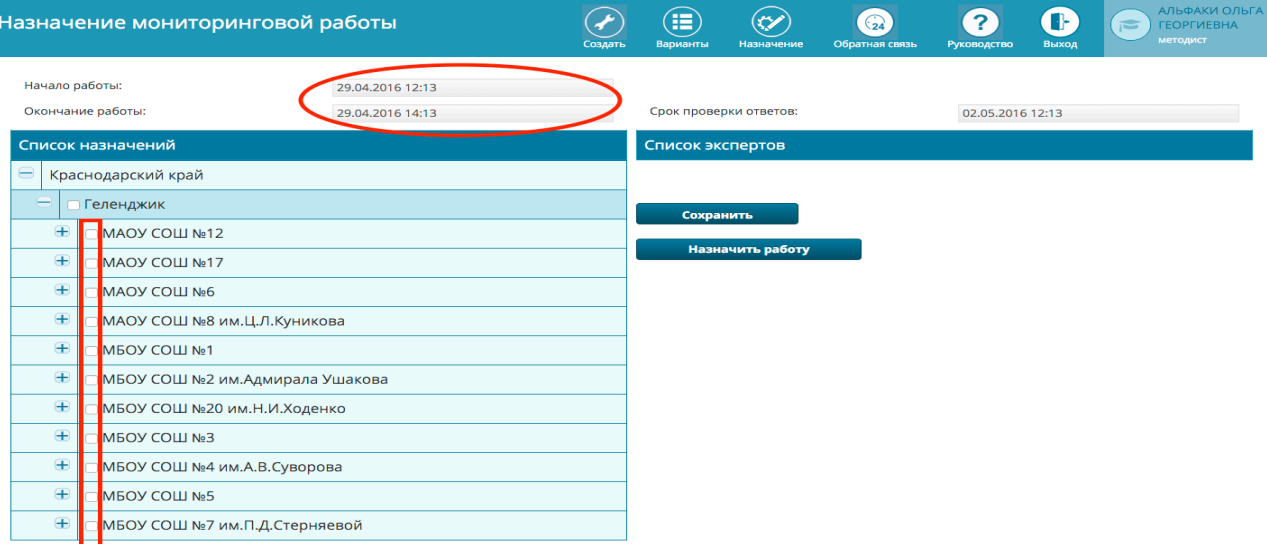

Рис. 6. Раздел «Назначение мониторинговой работы»

# **Шаг 6.**

После того, как работа назначена, распределите варианты с помощью кнопки «Распределить варианты». Распределение произойдет автоматически После выбора всех нужных опций нажмите кнопку «Сохранить» (рис.6).

# **Шаг 7.**

Результаты мониторинговой работы отображаются в разделе «Работы» в списке «Завершенные мониторинговые работы» в графе «Отчеты» после завершения тестирования участниками (рис. 7.1.).

| $\equiv$<br>2            | $\sim$ .<br>Мониторинговые работы |             |                | 3<br>$\odot$<br>Обратная связь<br>Руководство | АЛЬФАКИ ОЛЬГА<br>Œ<br><b>ГЕОРГИЕВНА</b><br>методист<br>Выход |
|--------------------------|-----------------------------------|-------------|----------------|-----------------------------------------------|--------------------------------------------------------------|
| <b>自 PABOTH</b>          | Мониторинговые работы             |             |                |                                               |                                                              |
| $\Box$ Отчеты            | Наименование                      | Предмет     | <b>Уровень</b> | Дата проведения                               |                                                              |
|                          | 6786                              | Информатика | Школа          | 27.04.2016                                    | <b>Отчеты</b>                                                |
| <b>PULLED CONTROLLER</b> |                                   |             |                |                                               |                                                              |

Рис. 7.1. Раздел «Работы». Отчеты о завершенных мониторинговых работах.

С помощью встроенного инструмента возможно выгружать результаты мониторинговой работы в удобном формате (рис.7.2.).

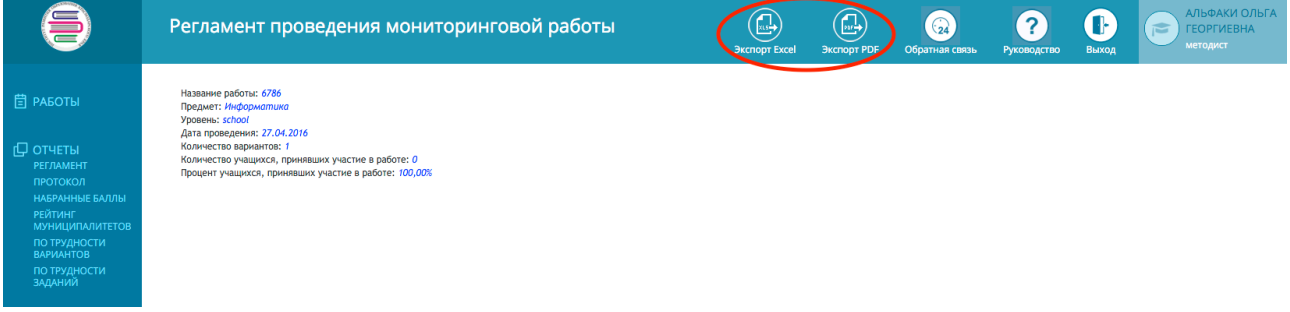

Рис. 7. 2. Раздел «Работы». Отчеты о завершенных мониторинговых работах.

Назначать мониторинговую работу необходимо в соответствии с заранее установленным графиком в рамках муниципалитета.

Отчеты о проведенных в муниципалитетах мониторинговых работах и их результатах необходимо направлять региональному координатору до 1 числа следующего месяца.